WORKSHOP: TAGSCA |© IDG Nederland. Niets uit de hier aangeboden publicaties mag op enigerlei wijze worden overgenomen zonder uitdrukkelijke toestemming van toestemming tot publicaties mag op enigerlei wijze worden overgeno

Hoewel aan Computer!Totaal uiterste zorg is besteed, aanvaarden de redactie noch de uitgever enige aansprakelijkheid voor schade ontstaan door eventuele fouten en/of onvolkomenheden in de hier aangeboden tekst. door **José Pauty**

# L'alliei II Tagscanner: de perfecte labels voor mp3-bestanden muziekbestanden

**Een muziekcollectie van tientallen Gigabytes is tegenwoordig geen uitzondering. We zetten onze eigen cd's om in mp3, lenen cd's van anderen, wisselen onderling muziek uit of downloaden het van internet – gratis dan wel betaald. Het probleem met al die muziekbestanden is dat de labels vaak incompleet en inconsistent zijn, met als gevolg chaos in uw favoriete mediaspeler en op uw fysieke mp3-speler. Na deze workshop muziek labelen vindt u uw favoriete nummers probleemloos terug.**

M uzieklabels zijn metadata. Metadata wil we een bestand beschouwen als 'data', letterlijk zeggen 'data over data'. Als dan zijn gegevens zoals bestandsgrootte, naam van de auteur of maker, datum van wijziging, enzovoorts de 'metadata'. Maar metadata kan veel meer omvatten. Bij muziekbestanden moet u denken aan gegevens als artiest, albumtitel, titel, tracknummer, jaar, genre. Maar ook extra gegevens als componist, originele artiest, website, songtekst en albumafbeelding kunnen worden

opgeslagen in het muziekbestand. Het meest bekende formaat voor metadata in muziekbestanden heet id3, dat ooit niets meer betekende dan: identify an mp3. In deze workshop zullen we het voornamelijk over die zogenaamde id3-tags hebben.

#### **TAGSCANNER**

Tagscanner is een gratis programma van Russische makelij, waarmee u muzieklabels en bestandsnamen van muziekbestanden kunt aan-

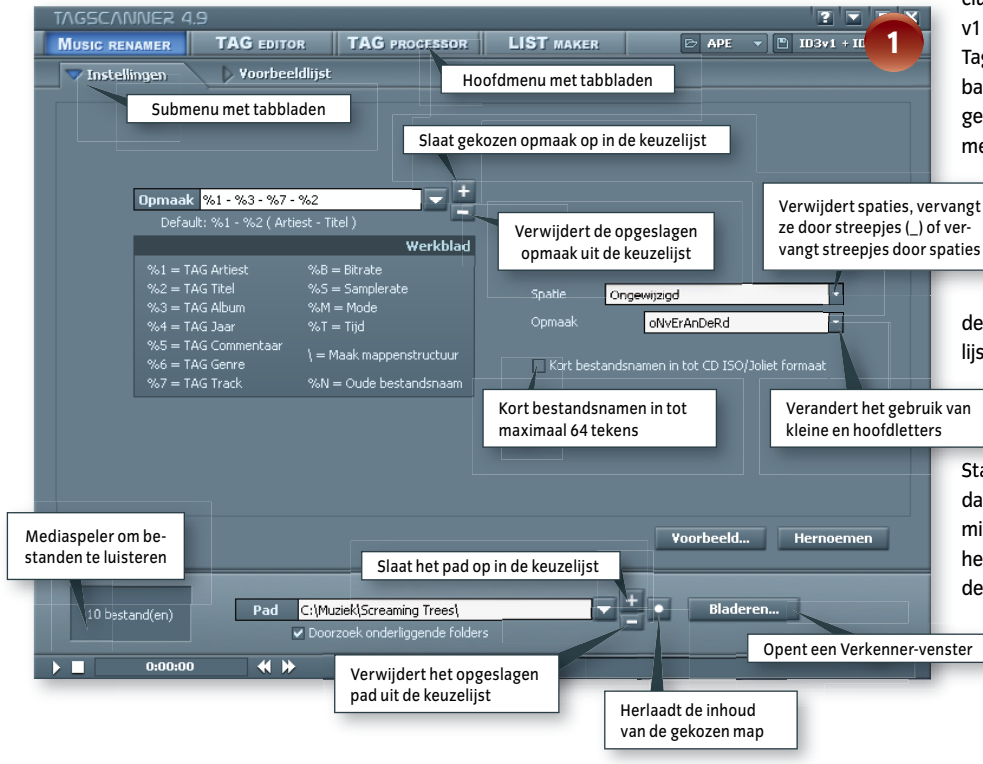

passen. Er zijn veel meer programma's waarmee u dat kunt, maar Tagscanner is buitengewoon geschikt om grote hoeveelheden bestanden te bewerken. Bij voorkeur complete albums tegelijk. De installatie is heel eenvoudig. Tijdens de installatie kiest u voor de Nederlandstalige interface. Hebt u per ongeluk al voor Engels gekozen, dan kunt u dit achteraf ook nog aanpassen: klik op het pictogrammetje met het vraagteken rechts bovenin Tagscanner, kies het tabblad Settings en daarna Dutch in de keuzelijst Interface Language.

#### **BELANGRIJKSTE FUNCTIES**

TagScanner ondersteunt de bestandsformaten mp3, aac, ogg, musepack, monkey's audio (ape), flac, optimfrog, speex, wavepack en trueaudio. Wma ontbreekt. Verder ondersteunt het de muzieklabelformaten id3 1.0, 1.1, 2.2, 2.3 en 2.4 (inclusief id3v2 songteksten en afbeeldingen), ape v1 en v2 en Vorbis Comments.

TagScanner kan bestandsnamen hernoemen op basis van de labels, of juist andersom: de labels genereren op basis van de bestands- en mapnamen. U kunt bestanden één voor één aanpassen,

> of meerdere nummers en hele albums tegelijk. Standaard doorzoekt het programma ook submappen. Een handige geavanceerde functie is om de informatie van een compleet album te importeren via

de site Freedb.org. Met List Maker maakt u speellijsten in de formaten m3u, pls of exporteert u de

lijst naar een html-, xls- of csv-bestand.

## **STAP 1 BESTANDEN LADEN**

Start het programma. De interface is anders dan een gewoon Windows-programma, dat is misschien even wennen. Afbeelding 1 toont het hoofdvenster. Klik onderin het scherm op de knop Bladeren en selecteer de map met de

> *Het hoofdvenster van TagScanner begint met de mogelijkheid om bestanden te hernoemen*

© IDG Nederland. Niets uit de hier aangeboden publicaties mag op enigerlei wijze worden overgenomen zonder uitdrukkelijke toestemming van de uitgever. Het verlenen van toestemming tot publicatie strekt zich tevens uit tot het in enige vorm elektronisch beschikbaar stellen. Deze pdf is<br>uitsluitend voor particulier gebruik. Voor commercieel gebruik neem contac

Hoewel aan Computer!Totaal uiterste zorg is besteed, aanvaarden de redactie noch de uitgever enige aansprakelijkheid voor schade ontstaan door eventuele fouten en/of onvolkomenheden in de hier aangeboden tekst.

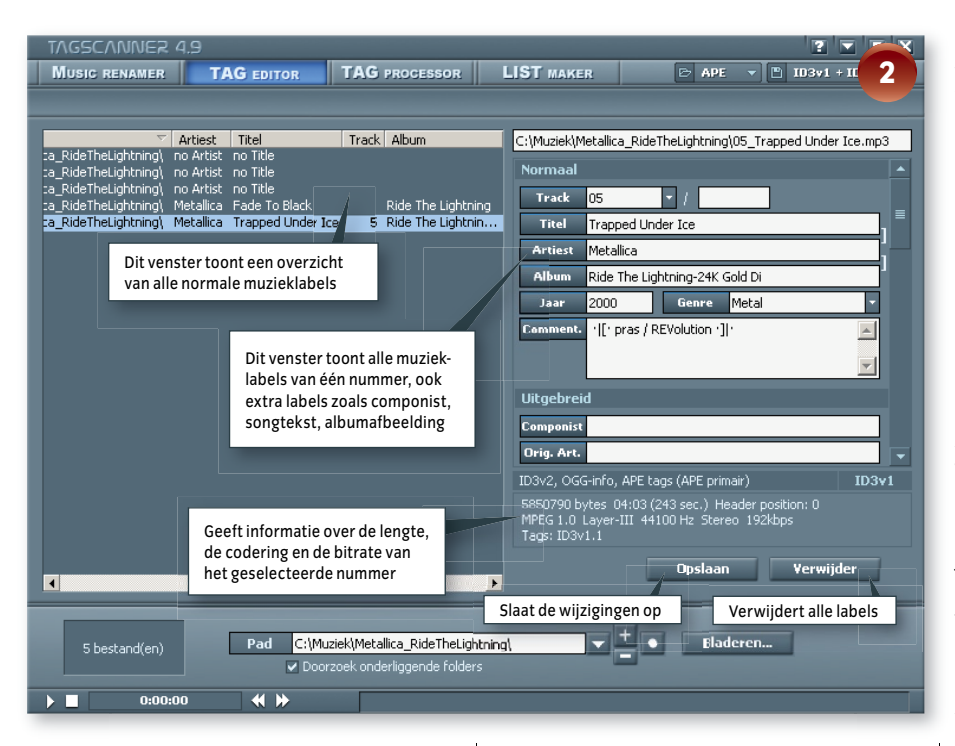

bestanden die u wilt bewerken. Als er een vinkje staat bij Doorzoek Onderliggende Folders dan worden ook alle bestanden in de submappen geladen.

#### **STAP 2 LABELS BEKIJKEN**

Klik in het hoofdmenu op de knop TAG Editor, om een overzicht te krijgen van alle muzieklabels en bestandsnamen (afbeelding 2). De map die wij hebben geselecteerd bevat slechts een paar nummers van een album en heeft incomplete muzieklabels. De bestandsnamen bevatten alleen het tracknummer en de titel, uit de mapnaam is de artiest en de albumtitel te herleiden. Klik in het linkervenster op één van nummers om in het rechterdeel de details te bekijken. Als het venster van de TAG Editor te klein is, klik dan op het vierkante pictogrammetje rechtsboven, om het venster te maximaliseren.

#### **STAP 3 LABELS GENEREREN UIT BESTANDSNAMEN**

De ontbrekende titels zouden we met de hand kunnen invullen, maar in dit geval kunnen we ze ook genereren uit de bestandsnamen. Klik in het hoofdmenu op TAG Processor en controleer of in het keuzeveld Taak staat: Genereer Tag Van Bestandsnaam (afbeelding 3). Kijk in het tabblad Resultaten even goed naar hoe de bestandsnaam is opgebouwd. In ons geval is een voorbeeld 01\_Fight Fire With Fire. mp3. Dus eerst het tracknummer, gevolgd door een liggend streepje en dan de titel. Klik op het

 *De TAG Processor heeft meerdere taken, één ervan is het genereren van labels uit bestandsnamen*

tabblad Instellingen en vul het liggend streepje in als scheidingsteken. Ga naar het veld Titel en vul daar in %2 (het tweede item na het scheidingsteken). Klik nu op de knop Voorbeeld om het resultaat te bekijken zonder dat de wijzigingen definitief worden. Wij genereren alleen de titel, maar afhankelijk van de bestands- en mapnaam kunt u hieruit soms meerdere velden genereren. Een beetje experimenteren met de instellingen loont zeer de moeite. Klik op de knop Genereer, om de wijzigingen definitief te maken. Let op: dit overschrijft alle bestaande tags.

 *Met de TAG Editor kunt u handmatig de labels* 

*van één of meer bestanden aanpassen*

#### **Tagscanner 4.9.497**

**FREEWARE TAAL** Nederlands **MEDIUM** 1MB download **OS** Windows 9x/Me/NT/2000/XP/2003 **SYSTEEMEISEN** 32MB RAM, 3MB hardeschijfruimte **MAKER** Sergey Serkov **WEBSITE** http://xdev.narod.ru/index\_e.htm

#### **STAP 4 LABELS GROEPSGEWIJS AANPASSEN**

We gaan terug naar de TAG Editor en selecteren alle nummers met Ctrl+A en wijzigen de gegevens die voor alle nummers gelijk zijn: artiest, album, jaar en genre (afbeelding 4). Klik op de knop Opslaan om de wijzigingen door te voeren. Track en titel laten we nog even ongewijzigd. Als de nummers in de juiste trackvolgorde staan, klik dan met rechts op de geselecteerde nummers en kies Autonummering (afbeelding 5) om de nummers in één keer van boven naar onderen de juiste tracknummers te geven.

#### **STAP 5 NIEUWE BESTANDSNAMEN GENEREREN**

Nu de basisgegevens van ons eerste album op orde zijn, kunnen we nieuwe bestandsnamen genereren. Klik in het hoofdmenu op Music Renamer, tabblad Instellingen (zie opnieuw afbeelding 1). Kies uit de keuzelijst Opmaak een voorgedefinieerde opmaakformule of maak er zelf een. Wij kiezen voor %1 - %3 - %7 - %2, dat een lange bestandsnaam geeft als: Metallica – Ride The Lightning – 01 - Fight Fire With Fire.mp3. Klik op Voorbeeld om

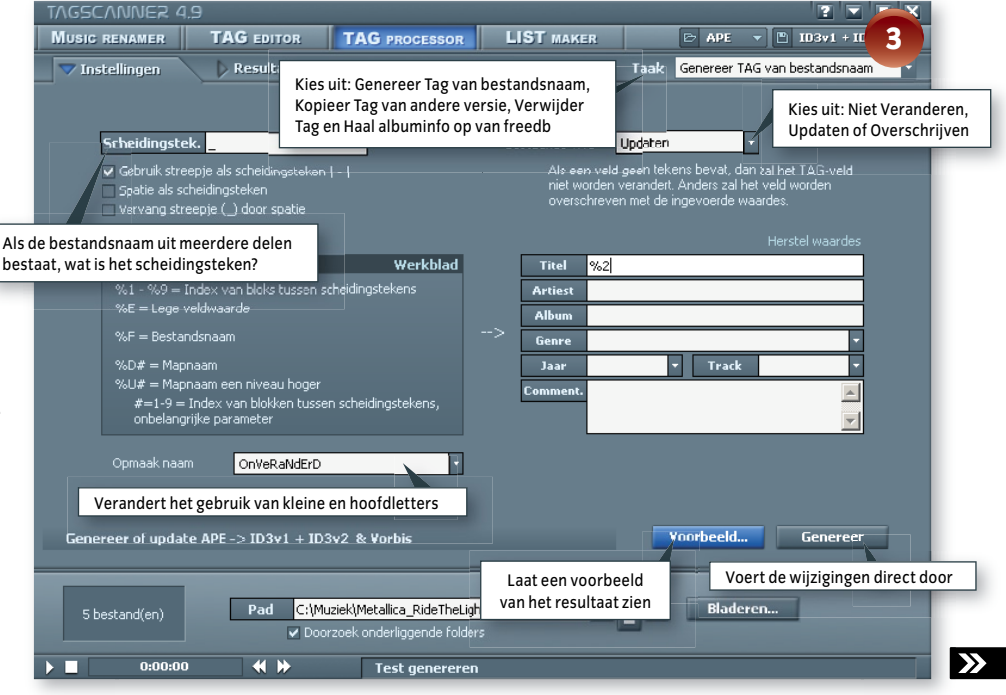

# **WORKSHOP: TAGSCANNER**

© IDG Nederland. Niets uit de hier aangeboden publicaties mag op enigerlei wijze worden overgenomen zonder uitdrukkelijke toestemming van de uitgever. Het verlenen van toestemming tot publicatie strekt zich tevens uit tot het in enige vorm elektronisch beschikbaar stellen. Deze pdf is<br>uitsluitend voor particulier gebruik. Voor commercieel gebruik neem contac

Hoewel aan Computer!Totaal uiterste zorg is besteed, aanvaarden de redactie noch de uitgever enige aansprakelijkheid voor schade ontstaan door eventuele fouten en/of onvolkomenheden in de hier aangeboden tekst.

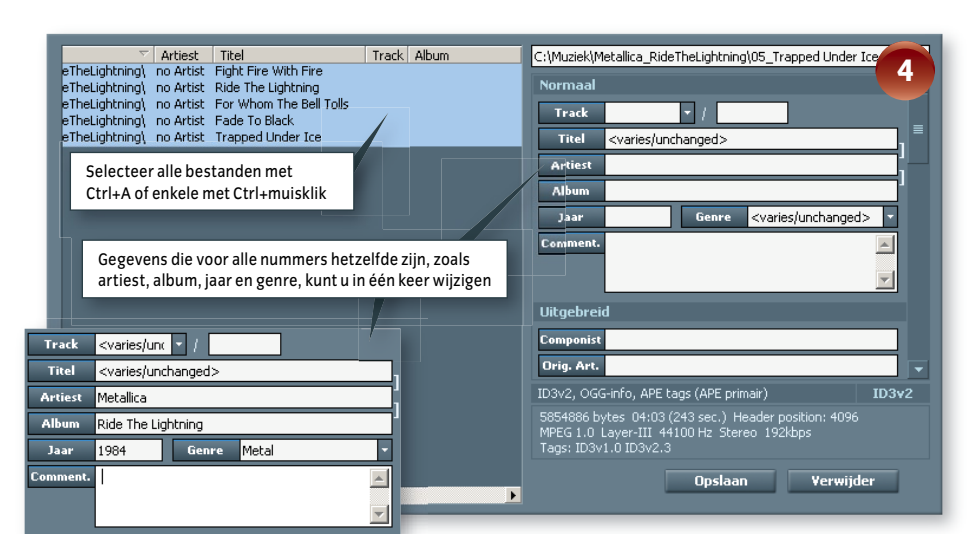

het resultaat eerst te bekijken. Bent u tevreden, klik dan op Hernoemen.

U kunt in deze formules een mapstructuur laten genereren, maar dat kan ook via de TAG Editor. Klik in het linkervenster met rechts op een van de nummers en kies Hernoem Map Volgens Tag en kies dan een van de voorgedefinieerde mapstructuren uit het submenu (zie opnieuw afbeelding 5).

#### **STAP 6 ALBUMINFO IMPORTEREN**

Soms treffen we nummers waarbij álle muzieklabels volledig ontbreken en waar de bestandsnamen eruit zien als: Unknown - 01 - CD Track 01.mp3. Als het individuele bestanden betreft dan zit er niets anders op dan alle labels met de hand in te vullen in de TAG Editor. Maar als het een compleet album betreft (in de juiste volgorde), dan biedt TagScanner een betere en snellere oplossing.

Klik in het hoofdmenu op TAG Processor en kies uit de keuzelijst Taak: Haal Albuminfo Op Van Freedb (afbeelding 6). Selecteer alle bestanden van het album en klik op de knop Verzoek. Tag-Scanner herberekent de oorspronkelijke DiscID (een identificatienummer gebaseerd op de inhoudsopgave van een cd) en zoekt mogelijke treffers in Freedb.org. Treffers ziet u in het rechterdeel van het venster. Soms worden er meerdere treffers gevonden, controleer dan de schrijfwijze

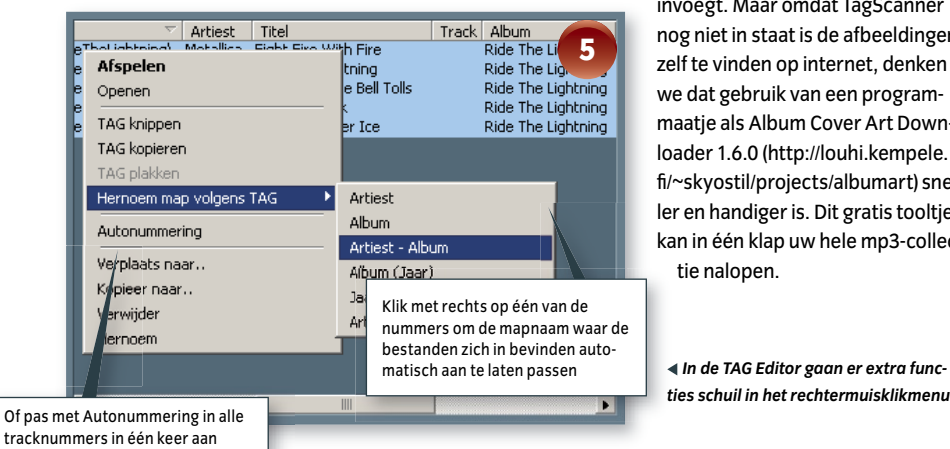

en kies de beste uit. De velden Jaar en Genre kunt u nog aanpassen voordat u de wijzigingen

definitief maakt. Klik op Voorbeeld, om het tijdelijke resultaat te bekijken en druk daarna op Bewaar om de gegevens te bewaren. Deze bewaaractie kan soms even duren, omdat er veel gegevens moeten worden weggeschreven, maar TagScanner toont rechtsonder een voortgangsbalk.

#### **STAP 7 TOEVOEGEN AFBEELDINGEN (OPTIONEEL)** Steeds meer me-

diaspelers en hardware mp3-spelers kunnen albumafbeeldingen laten zien. Zelfs Windows XP kan ermee overweg. TagScanner kan, zoals gezegd, afbeeldingen aan bestanden toevoegen. Hiervoor gaat u naar de TAG Editor, scrolt u in het rechtervenster naar beneden naar het kopje Afbeelding en klikt u op het bovenste pictogram, waarmee u een afbeelding op de harde schijf

> invoegt. Maar omdat TagScanner nog niet in staat is de afbeeldingen zelf te vinden op internet, denken we dat gebruik van een programmaatje als Album Cover Art Downloader 1.6.0 (http://louhi.kempele. fi /~skyostil/projects/albumart) sneller en handiger is. Dit gratis tooltje kan in één klap uw hele mp3-collectie nalopen.

*ties schuil in het rechtermuisklikmenu*

*Selecteer alle nummers om in één keer de gemeenschappelijke velden aan te passen*

# **INFORMATIEBRONNEN**

Als u wilt controleren of de labels van bepaalde nummers kloppen, dan zult u er eerst meer informatie over moeten vinden. Goede bronnen zijn: **Gracenote CDDB** www.gracenote.com/music **Freedb.org** www.freedb.org/freedb\_search.php

**Discogs**

www.discogs.com

#### **Amazon**

www.amazon.com/music

Ook de websites van de artiesten zelf bieden vaak uitgebreide discografieën.

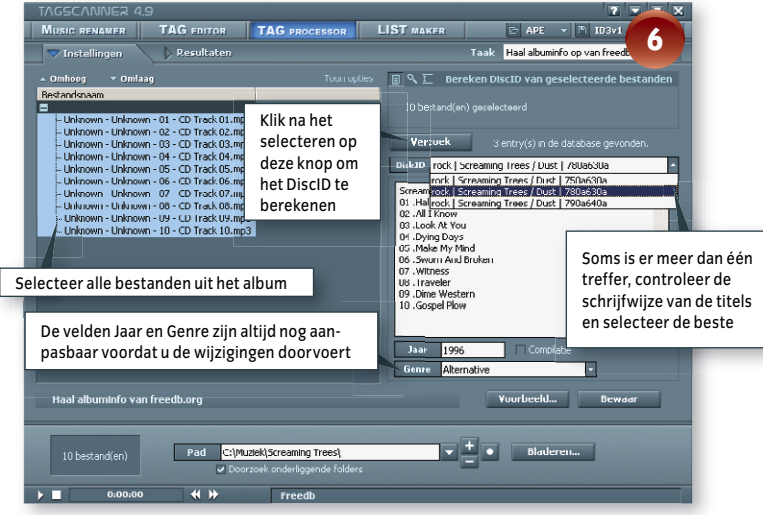

## **STAP 8 TOEVOEGEN SONGTEKSTEN (OPTIONEEL)**

Er zijn nog niet veel mediaspelers die fatsoenlijk songteksten kunnen weergeven. Maar het is met TagScanner wel mogelijk om gevonden teksten toe te voegen aan de mp3's. Ga naar de TAG Editor, scrol naar beneden naar het veld Songteksten en plak de tekst er rechtstreeks in. Klik op Opslaan om de tekst te bewaren.

Een goede manier om teksten te vinden is via Google. Wie in het zoekveld de trefwoorden 'lyrics artiest albumtitel' typt krijgt vaak duizenden treffers.

#### **TOT SLOT**

Met een waanzinnig handig programma als Tag-Scanner wordt het bijwerken van uw muziekcollectie een behapbare klus. En u hebt er in iedere mediaspeler plezier van. Het meeste profijt hebt u als u een mediaspeler met een goede bibliotheekfunctie gebruikt, dan kunt u op allerlei manieren uw muziek ontsluiten en ook heel geavanceerde playlists maken. o